# $\mathbf{d}$  and  $\mathbf{d}$ **CISCO**

# **Quick Start Guide**

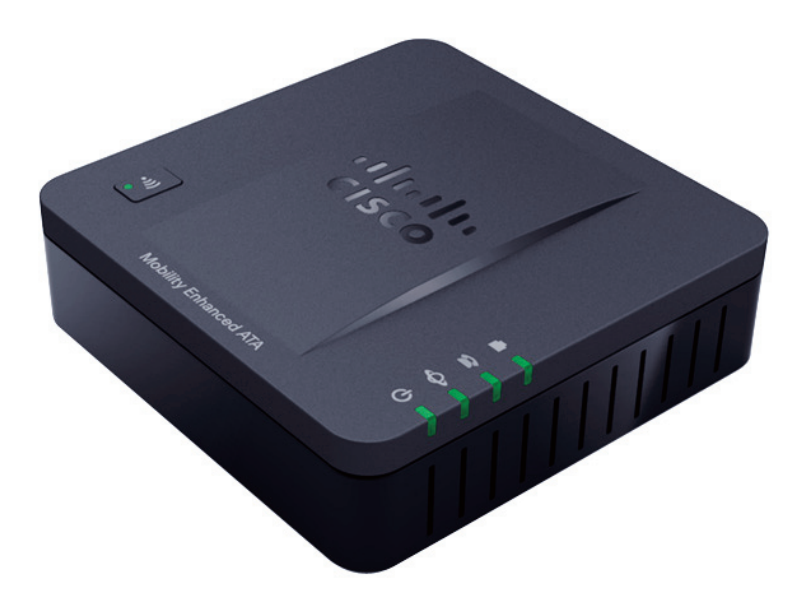

# **Cisco SPA232D Mobility Enhanced ATA**

#### **Package Contents**

- **•** Analog Telephone Adapter
- **•** Ethernet Cable
- **•** Phone Cable
- **•** Power Adapter
- **•** Quick Start Guide
- **•** Product CD-ROM

Version française sur page 17 pour 32 Deutsche Version auf CD Versione in italiano su CD Versión espagñola en CD Versão em português em CD

# **Welcome**

Thank you for choosing a Cisco SPA232D Mobility Enhanced ATA.

This guide describes how to physically install the equipment and how to get started configuring the ATA.

This guide also explains how to register a Cisco SPA302D Mobility Enhanced Cordless Handset with the Cisco SPA232D, which has an integrated DECT Base Station. Cisco SPA302D handsets registered to the Cisco SPA232D can make and receive calls through a Voice over IP (VoIP) service provider and through the local telephone system (via the LINE port). Only Cisco SPA302D handsets are supported with the Cisco SPA232D.

### **Before You Begin 1**

Before you begin the installation, make sure that you have the following equipment and services:

- **•** An active Internet account and Voice over IP account
- **•** Ethernet cable to connect to your broadband network device
- **•** Phone to connect to your ATA
- **•** Phone cable to connect your phone
- **•** Optional: Uninterruptible Power Supply (UPS) to provide backup power
- **•** Optional: Cisco SPA302D Mobility Enhanced Cordless Handsets

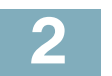

### **Top Panel**

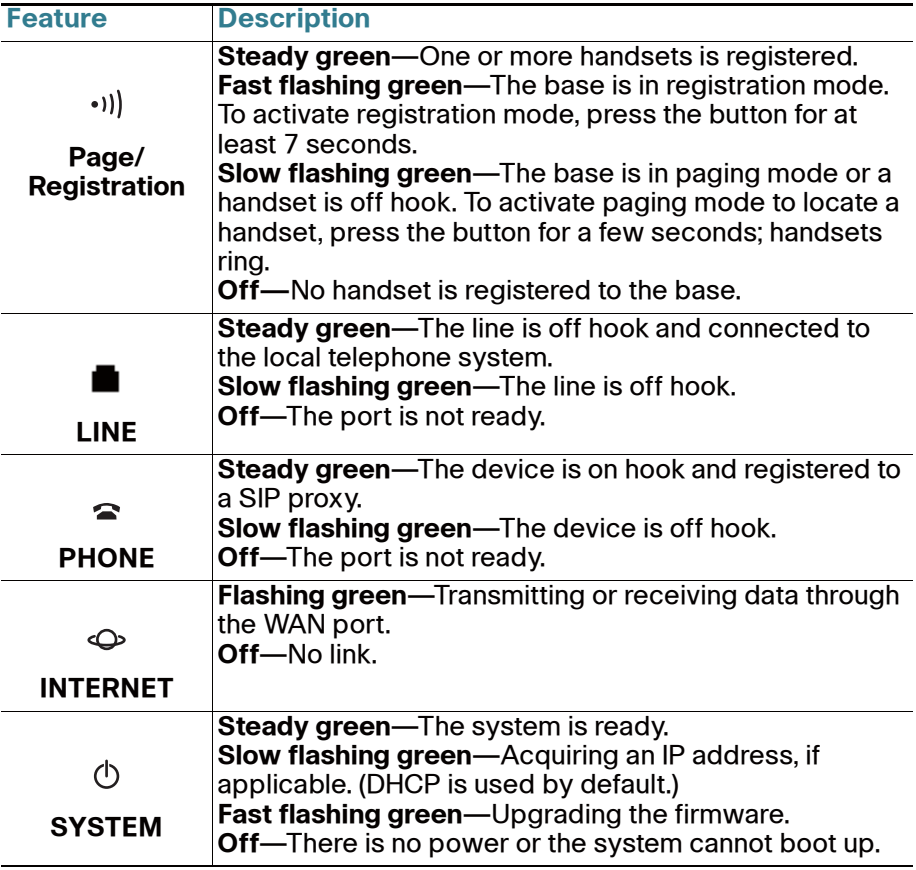

### **Back Panel**

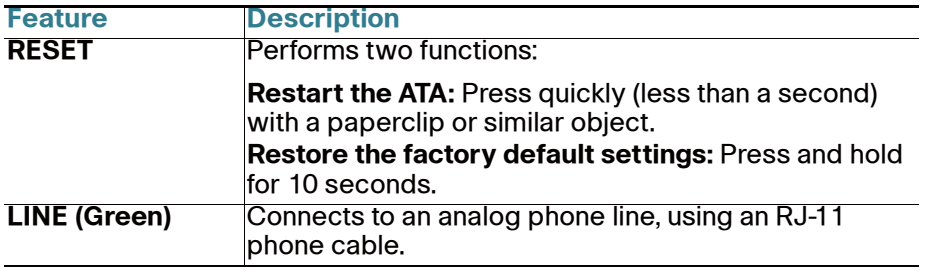

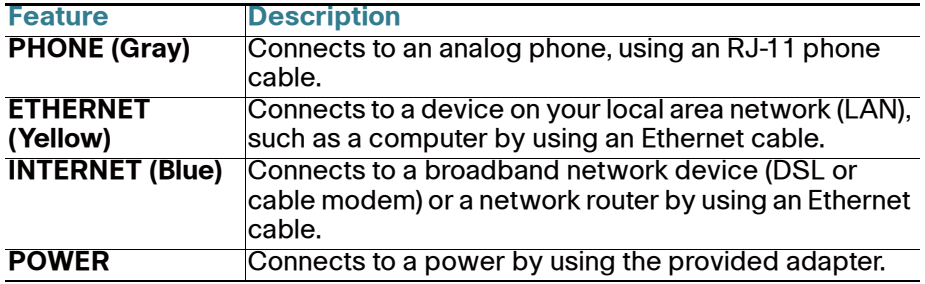

### **Default Settings**

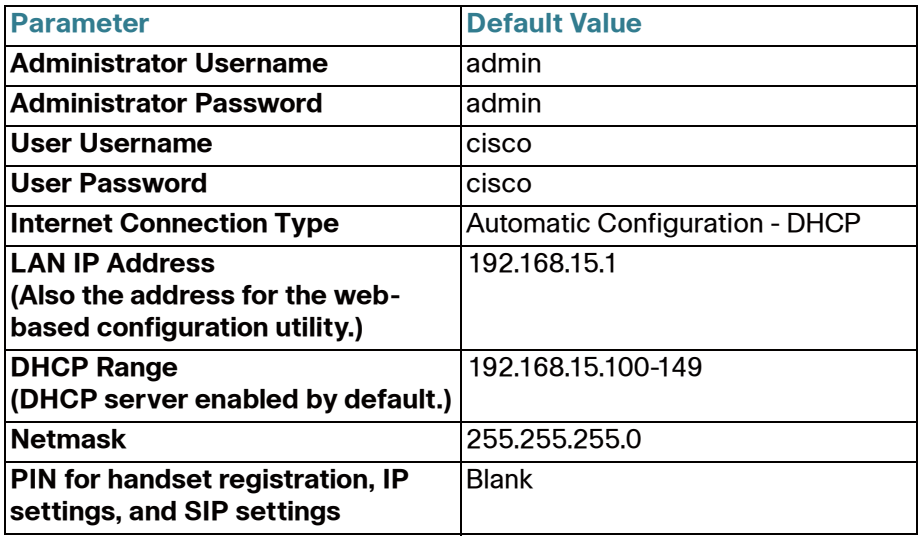

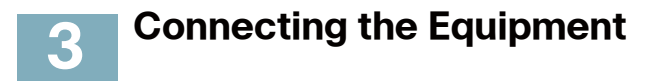

**NOTE** For wall-mounting instructions, see **[Additional Information, page 8](#page-7-0)**.

- **STEP 1** Connect the provided Ethernet cable to the INTERNET (Blue) port. Connect the other end of the cable directly to your broadband network device.
- **STEP 2** Connect the provided phone cable to the PHONE 1 (Gray) port. Connect the other end of the cable to your analog phone or fax machine.
- **STEP 3** Optionally, connect an Ethernet network cable to the ETHERNET (Yellow) port of the ATA. Connect the other end of the cable to a device on your network, such as a computer.
- **STEP 4** Connect an analog phone line to the LINE (Green) port to connect the ATA to your local telephone system.
- **STEP 5** Connect the provided power adapter to the POWER port. The unit powers on.

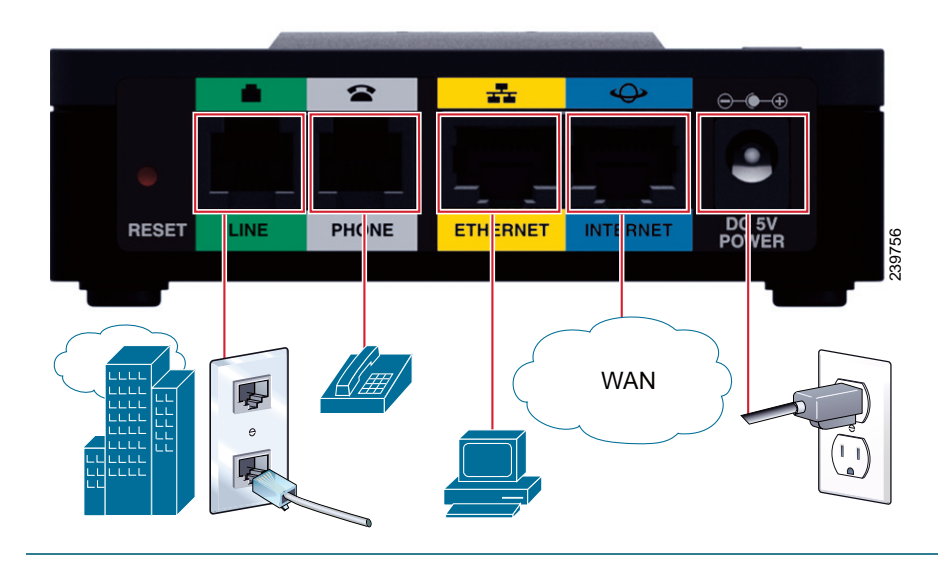

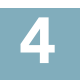

### **Configuration and Management of the ATA**

You can use the web-based configuration utility to set up your ATA. You also can use the built-in Interactive Voice Response (IVR) system. (See **Using the IVR for Administration, page 8**.)

- **STEP 1** Connect the provided Ethernet network cable to the ETHERNET (Yellow) port of the ATA. Connect the other end of the cable to the Ethernet port of your PC.
- **STEP 2** Power on your computer.

**NOTE:** Make sure your computer's Ethernet adapter is set to obtain an IP address automatically (DHCP). For more information, refer to the Help for your operating system.

- **STEP 3** Start a web browser on your computer.
- **STEP 4** In the Address bar, enter: **192.168.15.1** Note: 192.168.15.1 is the default local IP address of the ATA.
- **STEP 5** To log in for the first time, enter the default username, **admin**, and the default password, **admin**. The password is case sensitive.

**NOTE:** A user account allows access to limited settings and status pages. To log in as a user, enter **cisco** as the username and the password.

**STEP 6** Use the Quick Setup page as needed to register your VoIP accounts in the fields for Line 1 and DECT Line1.

> Your VoIP service may require only a few basic parameters to successfully register the Cisco SPA232D. The Quick Setup page offers a shortcut to enter the basic parameters. For a more comprehensive listing of parameters, choose the Voice menu, and then use the links in the navigation tree.

- **Enter Proxy:** Enter the domain name or URL of the service provider's proxy server.
- **Display Name:** Enter the name of the business. This name typically is used for the Caller ID.
- **User ID:** Enter the user ID for your Internet account with this service provider.
- **Password:** Enter the password for your Internet account.
- **Dial Plan (Line 1 only):** Keep the default settings (recommended). Detailed information about the dial plan settings is available in the online Help and the administration guide.

**Note:** The Cisco SPA232D assigns DECT Line1 as the default line for outgoing calls from Cisco SPA302D handsets. If needed, you can configure additional VoIP accounts as separate "DECT Lines." To do so, choose the **Voice** menu, and then use the DECT Line 1~10 links in the navigation tree. Use the check boxes on the Quick Setup page to associate the DECT Line(s) to each handset.

- **STEP 7** Click **Submit** to save your settings.
- **STEP 8** If you wish to change the PIN for handset registration, open the Voice > System page, and then enter up to four digits in the **IVR Admin Password** field. Click **Submit** to save your settings.

For more information, see the online Help or the administration guide. (Documentation links are provided in **[Where to Go From Here, page 14](#page-13-0)**.)

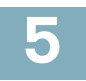

# **Registering a Cisco SPA302D Handset**

You can register Cisco SPA302D handsets to the integrated DECT base station. These handsets can be purchased separately.

**STEP 1** On the Cisco SPA302D handset, press the center Select button on the 4-way navigation keypad.

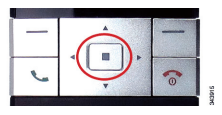

- **STEP 2** Select **Register**.
- **STEP 3** Using the navigation arrows, scroll to the Settings icon and press the center navigation button to select it.

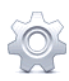

- **STEP 4** Select **Handset Registration**.
- **STEP 5** On the Cisco SPA232D, press the **Page/Registration** button and hold it down for at least seven seconds until the green status light flashes quickly.

TIP: If you press the button for fewer than seven seconds, the green status light flashes slowly, indicating the unit is in "paging" mode and is not in registration mode. Registration will not work if the unit is in paging mode.

**STEP 6** The default PIN is blank, so do not enter a PIN. Press the left softkey to confirm that you want to register the handset. The "registering" message appears.

**STEP 7** To verify that the handset registered to the base station, confirm that the wireless status icon is solid and that the handset ID, such as DECT1 or DECT 2, appears near the top right corner of the display screen.

<span id="page-7-0"></span>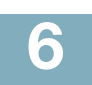

# **Additional Information**

### **Using the IVR for Administration**

An IVR system is available to help you to configure and manage your ATA. You can use the telephone keypad to select options and to make your entries.

To access the IVR menu:

- **STEP 1** Connect an analog phone to the PHONE port of the ATA.
- **STEP 2** Press the star key four times: **\*\*\*\***
- **STEP 3** After the greeting plays, press the keys on the phone keypad to select your options.
- **STEP 4** Enter the code for the desired action. See the **[IVR Actions](#page-8-0)** table for details.

### **TIPS:**

- Enter the numbers slowly, listening for the audio confirmation before entering the next number.
- After you select an option, press the **#** (pound) key.
- To exit the menu, hang up the telephone or enter **3948#** to exit.
- After entering a value, such as an IP address, press the **#** (pound) key to indicate that you have finished your selection. To save the new setting, press **1**. To review the new setting, press **2**. To re-enter the new setting, press **3**. To cancel your entry and return to the main menu, press **\*** (star).
- While entering a value, you can cancel the changes by pressing the **\*** (star) key twice within half a second. Be sure to press the key quickly, or the **\*** will be treated as a decimal point entry.
- If the menu is inactive for more than one minute, the ATA times out. You will need to re-enter the menu by pressing the star key four times: **\*\*\*\***. Your settings take effect after you hang up the telephone or exit the IVR. The ATA may reboot at this time.
- **•** To enter the decimal points in an IP address, press the **\*** (star) key. For example, to enter the IP address 191.168.1.105, perform the following tasks:
	- Press these keys: 191**\***168**\***1**\***105.
	- Press the **#** (pound) key to indicate that you have finished entering the IP address.
	- Press **1** to save the IP address or press the **\*** (star) key to cancel your entry and return to the main menu.

### <span id="page-8-0"></span>**IVR Actions**

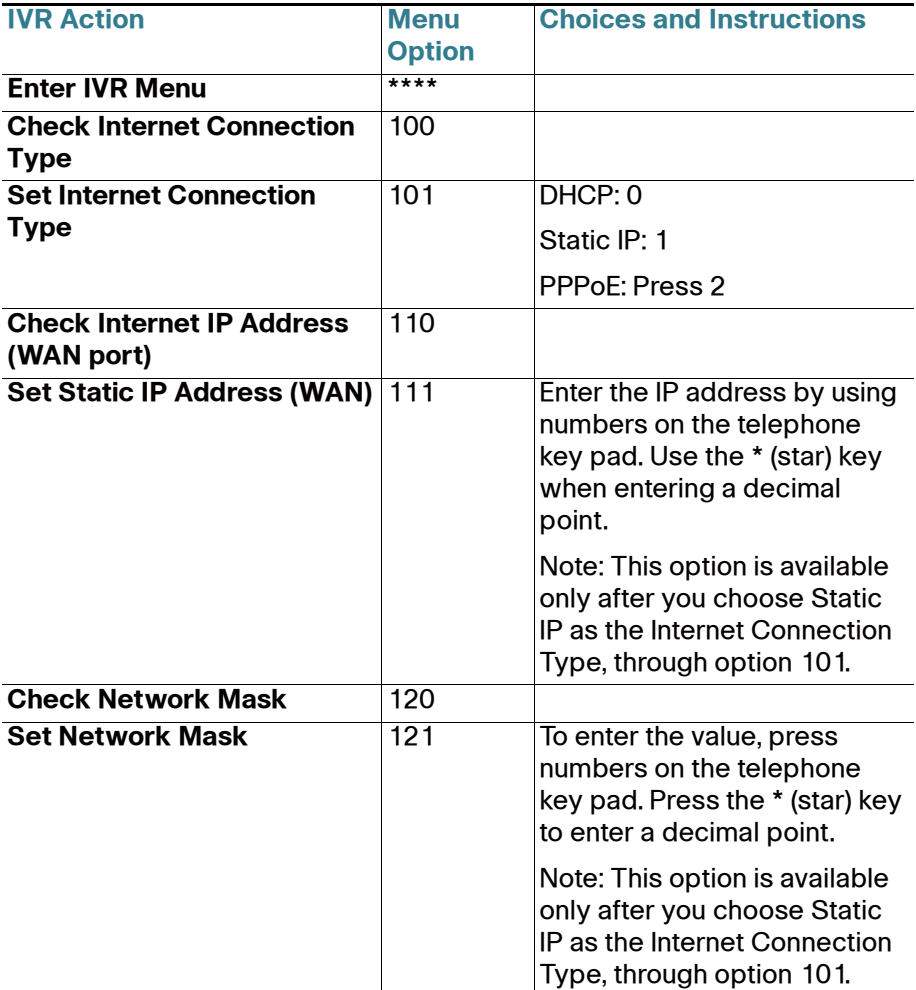

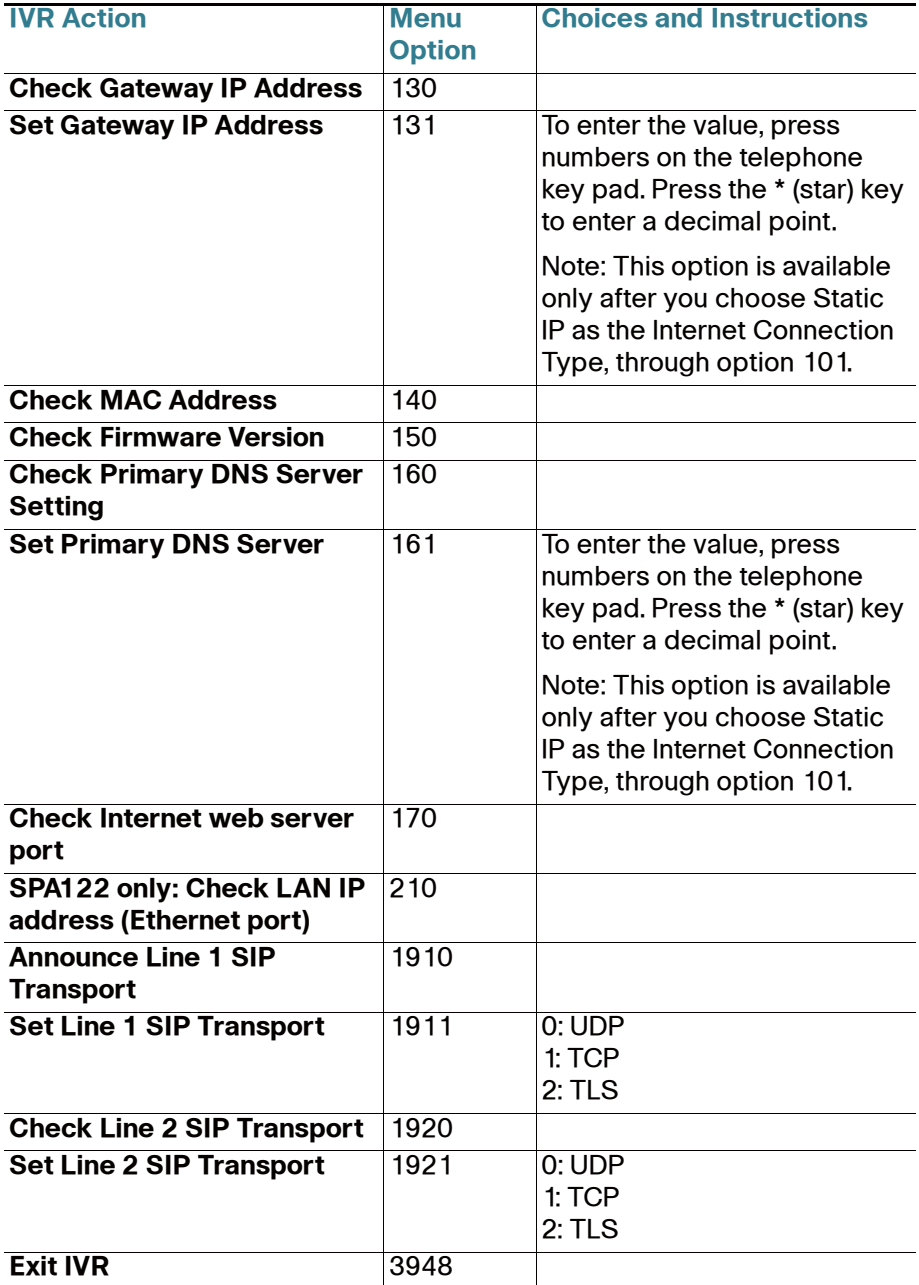

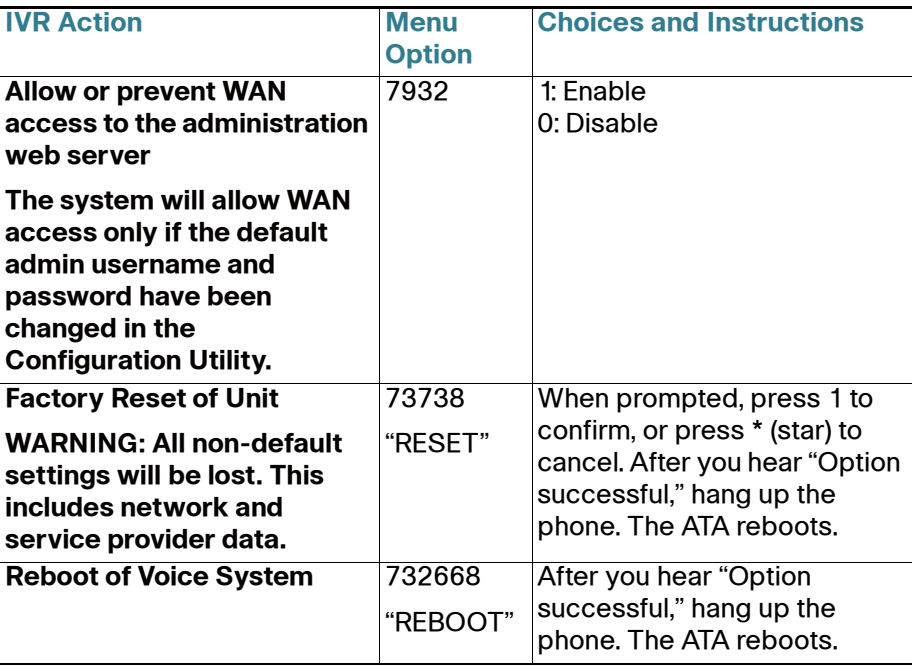

### **Mounting the ATA**

You can place the ATA on a desktop or mount it on a wall.

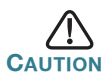

To prevent the ATA from overheating, do not operate it in an area that exceeds an ambient temperature of 104°F (40°C).

#### **Desktop Placement**

Place the ATA on a flat surface near an electrical outlet.

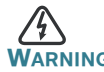

**WARNING** Do not place anything on top of the ATA; excessive weight could damage it.

#### **Wall Mounting**

The ATA has two wall-mount slots on the bottom panel. To mount the ATA on a wall, you need mounting hardware (not included). Suggested hardware is illustrated (not true to scale).

**Recommended hardware (not included):** Two number-six pan-head tapping screws, 5/8-in. length, with anchors for sheet rock installation.

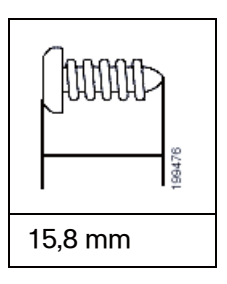

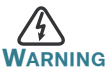

**WARNING** Insecure mounting might damage the ATA or cause injury. Cisco is not responsible for damages incurred by insecure wallmounting.

To mount the unit to the wall:

- **STEP 1** Determine where you want to mount the unit. Verify that the surface is smooth, flat, dry, and sturdy.
- **STEP 2** Drill two pilot holes into the surface 58 mm apart (about 2.28 in.). Make sure that the holes are at the same height above the floor so that the unit is level and secure in either of its two safety-certified orientations.
- **STEP 3** Insert a screw into each hole, leaving a gap of 5 mm (0.1968 in.) between the underside of each screw head and the surface of the wall.
- **STEP 4** Place the unit wall-mount slots over the screws and slide the unit down until the screws fit snugly into the wall-mount slots.

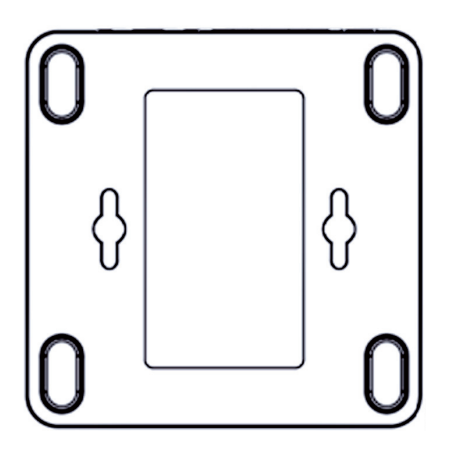

<span id="page-13-0"></span>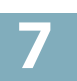

# **Where to Go From Here**

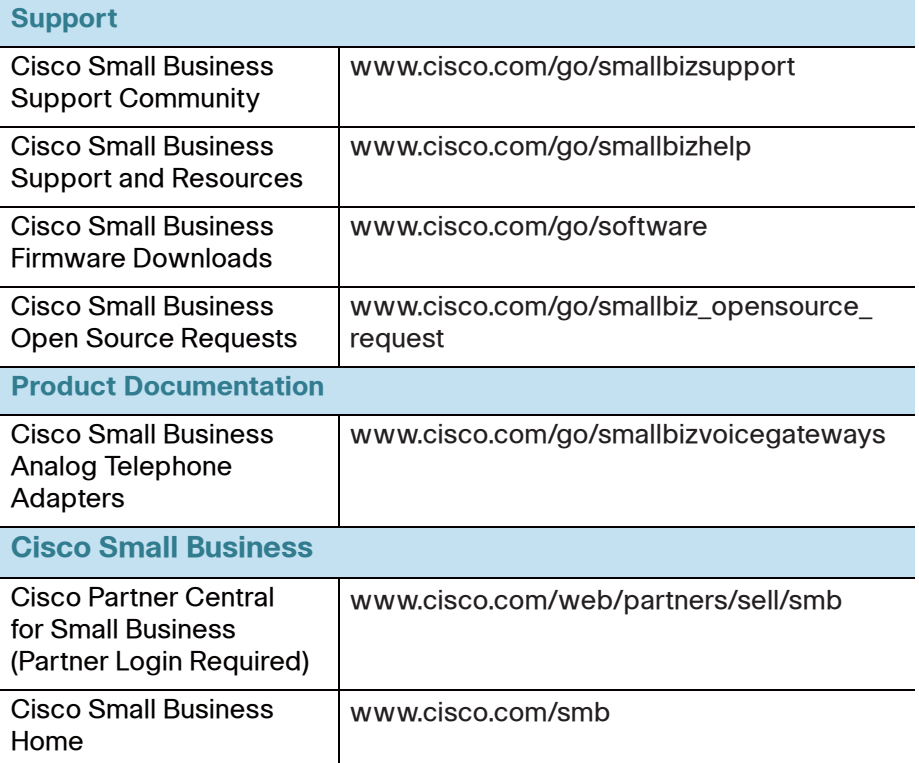

#### **Americas Headquarters**

Cisco Systems, Inc. 170 West Tasman Drive San Jose, CA 95134-1706 USA www.cisco.com [Small Business Support, Global: www.cisco.com/go/sbsc](http://www.cisco.com/go/sbsc)

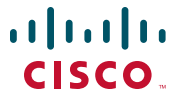

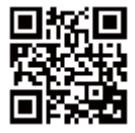

Cisco and the Cisco logo are trademarks or registered trademarks of Cisco and/or its affiliates in the U.S. and other countries. To view a list of Cisco trademarks, go to this URL: **[www.cisco.com/go/trademarks](http://www.cisco.com/go/trademarks)**. Third-party trademarks mentioned are the property of their respective owners. The use of the word partner does not imply a partnership relationship between Cisco and any other company. (1110R)

© 2012 Cisco Systems, Inc. All rights reserved.

# $\mathbf{d}$  and  $\mathbf{d}$ **Guide de démarrage rapide**

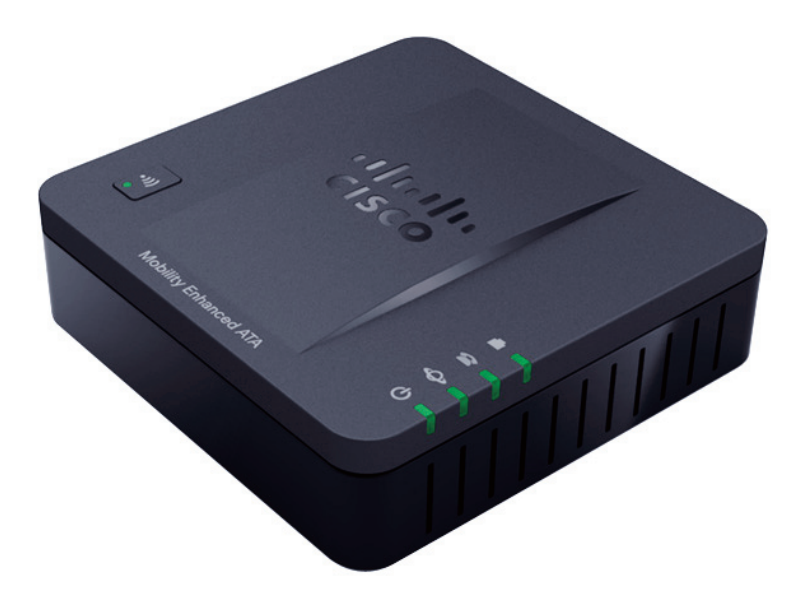

### **Adaptateur de terminal analogique Cisco SPA232D Mobility Enhanced**

#### **Contenu du colis**

- **•** Adaptateur de terminal analogique
- **•** Câble Ethernet
- **•** Câble téléphonique
- **•** Adaptateur secteur
- **•** Guide de démarrage rapide
- **•** CD-ROM du produit

### **Bienvenue**

Merci d'avoir choisi l'adaptateur de terminal analogique Cisco SPA232D Mobility Enhanced.

Ce guide explique comment installer physiquement le matériel et commencer la configuration de l'adaptateur de terminal analogique.

Il décrit également la procédure d'enregistrement d'un combiné sans fil Cisco SPA302D Mobility Enhanced auprès d'un adaptateur Cisco SPA232D intégrant une station de base DECT. Les combinés Cisco SPA302D enregistrés auprès du système Cisco SPA232D permettent de passer et de recevoir des appels par le biais d'un fournisseur de service VoIP (Voix sur IP) et par le système téléphonique local (via le port LINE). Seuls les combinés Cisco SPA302D sont pris en charge par le système Cisco SPA232D.

# **1**

# **Avant de commencer**

Avant de procéder à l'installation, assurez-vous de disposer du matériel et des services suivants :

- **•** Un compte Internet et un compte VoIP actifs ;
- **•** Un câble Ethernet pour la connexion à votre périphérique réseau haut débit ;
- **•** Un téléphone à connecter à votre adaptateur de terminal analogique ;
- **•** Un câble téléphonique pour connecter votre téléphone ;
- **•** Facultatif : un onduleur (UPS) pour fournir une alimentation de secours ;
- **•** Facultatif : combinés sans fil Cisco SPA302D Mobility Enhanced.

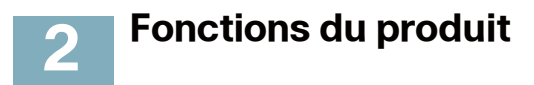

#### **Panneau supérieur**

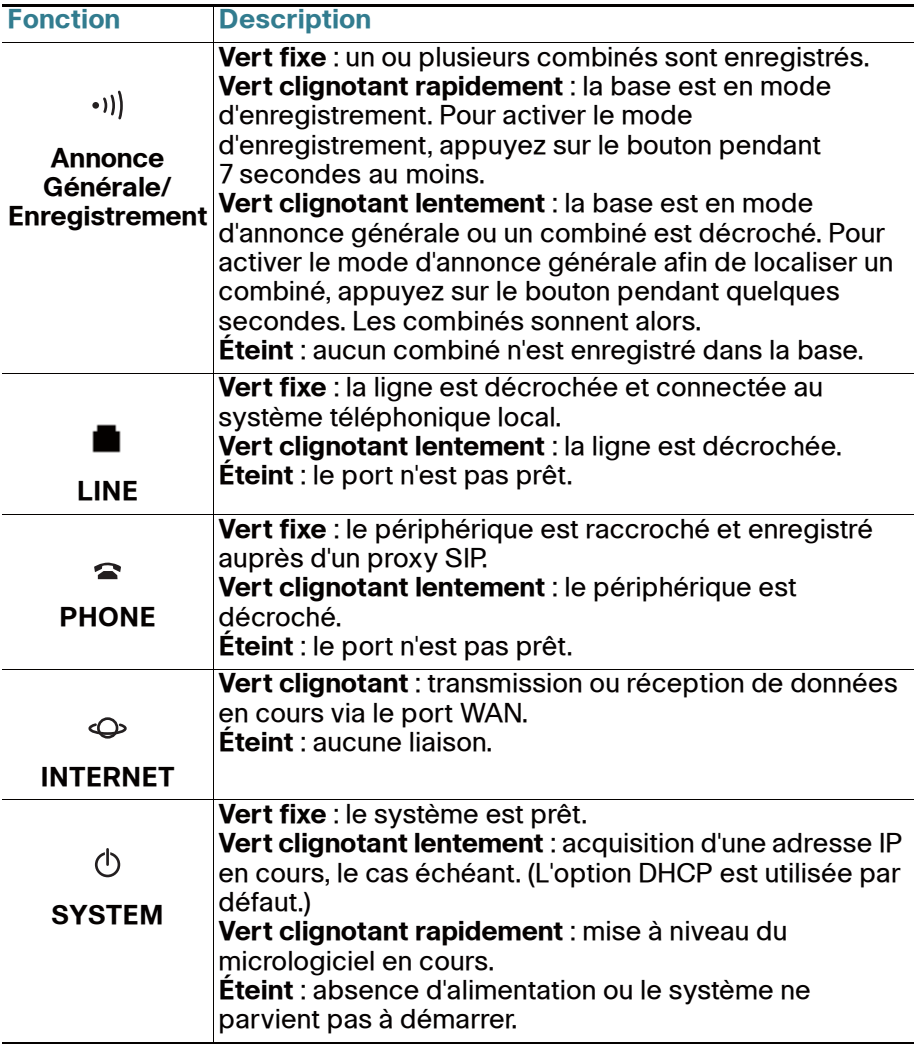

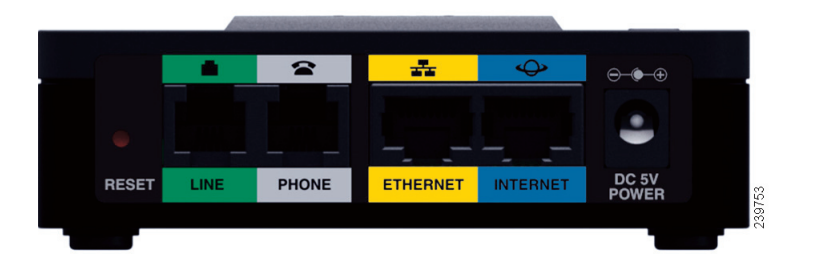

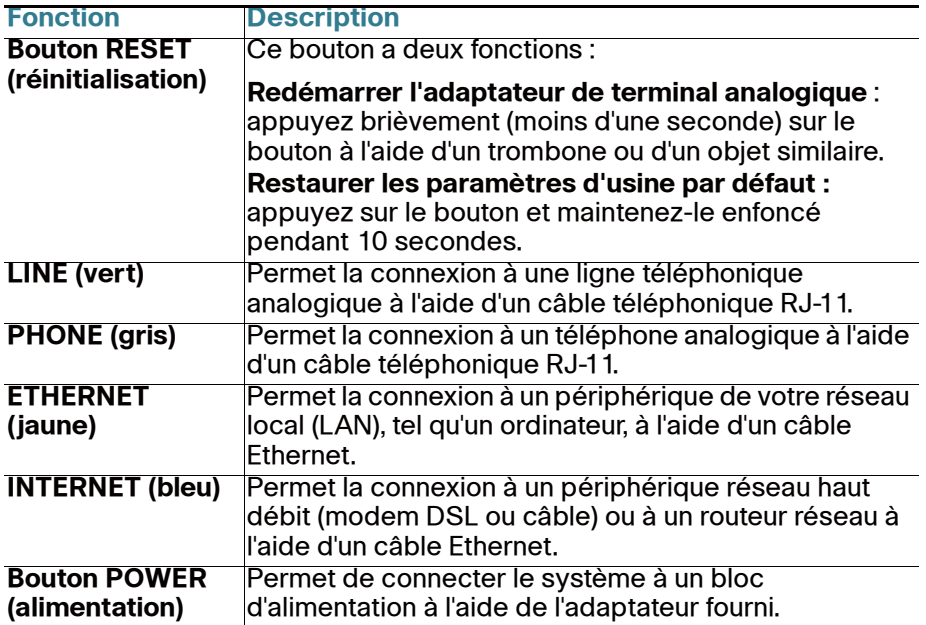

### **Paramètres par défaut**

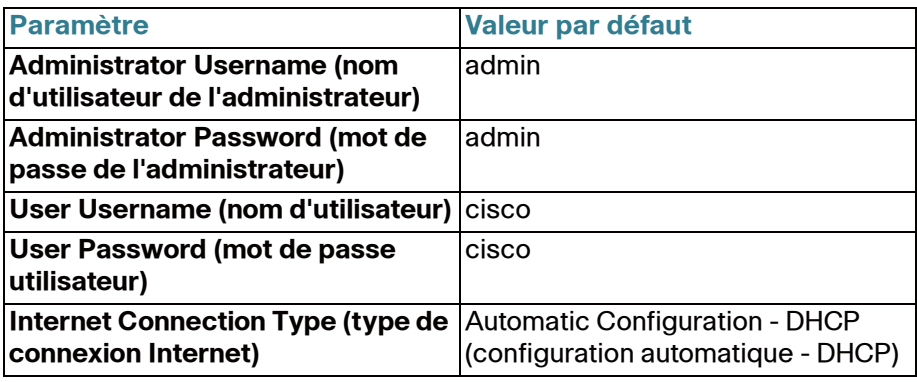

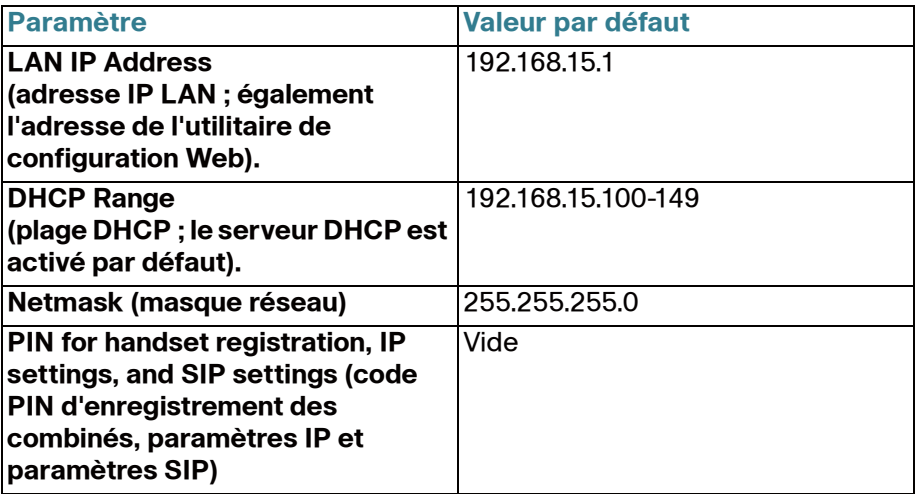

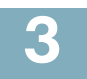

### **Connexion de l'équipement**

**REMARQUE** Pour obtenir des instructions de montage mural, reportezvous à la section **[Informations supplémentaires, page 9](#page-24-0)**.

- **ÉTAPE1** Connectez le câble Ethernet fourni au port INTERNET (bleu). Connectez l'autre extrémité du câble directement à votre périphérique réseau haut débit.
- **ÉTAPE2** Connectez le câble téléphonique fourni au port PHONE 1 (gris). Connectez l'autre extrémité du câble à votre téléphone analogique ou votre télécopieur.
- **ÉTAPE3** Connectez un câble réseau Ethernet au port ETHERNET (jaune) de l'adaptateur de terminal analogique (facultatif). Connectez l'autre extrémité du câble à un périphérique de votre réseau, tel qu'un ordinateur.
- **ÉTAPE4** Connectez une ligne téléphonique analogique au port LINE (vert) pour connecter l'adaptateur de terminal analogique à votre système téléphonique local.
- **ÉTAPE5** Connectez l'adaptateur secteur fourni au port POWER. L'unité se met sous tension.

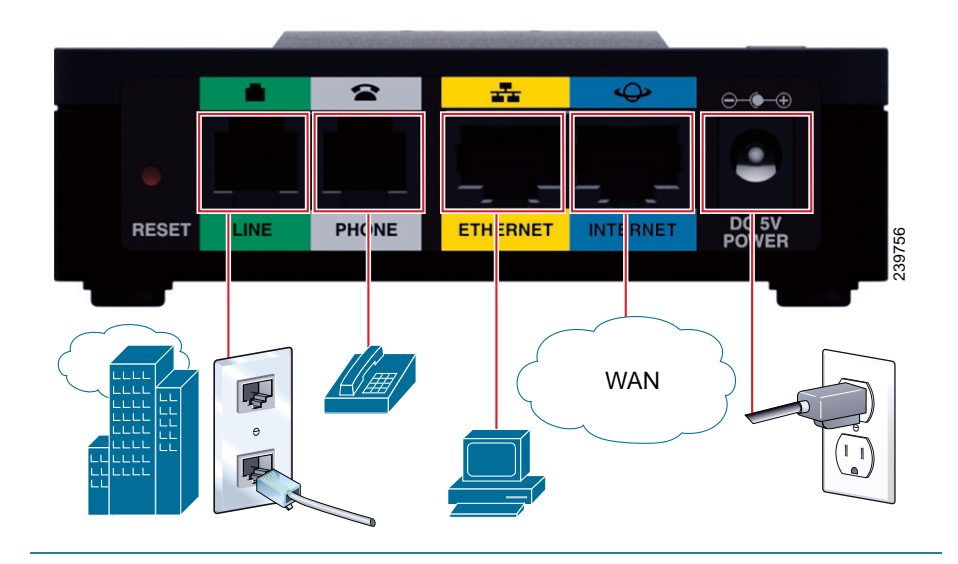

**Configuration et gestion de l'adaptateur de terminal analogique 4**

Pour configurer votre adaptateur de terminal analogique, vous pouvez utiliser l'utilitaire de configuration Web. Vous pouvez également utiliser le système de réponse vocale interactive (IVR) intégré. (Reportez-vous à la section **Utilisation du système IVR pour l'administration, page 9**.)

- **ÉTAPE1** Connectez le câble réseau Ethernet fourni au port ETHERNET (jaune) de l'adaptateur de terminal analogique. Connectez l'autre extrémité du câble au port Ethernet de votre ordinateur.
- **ÉTAPE2** Mettez votre ordinateur sous tension.

**REMARQUE :** vérifiez que l'adaptateur Ethernet de votre ordinateur est configuré pour obtenir une adresse IP automatiquement (DHCP). Pour en savoir plus, reportez-vous à la rubrique d'aide de votre système d'exploitation.

**ÉTAPE3** Ouvrez un navigateur Web sur votre ordinateur.

**ÉTAPE4** Dans la barre d'adresse, saisissez l'adresse suivante : **192.168.15.1** Remarque : 192.168.15.1 est l'adresse IP locale par défaut de l'adaptateur de terminal analogique.

**ÉTAPE5** Lors de la première connexion, saisissez le nom d'utilisateur par défaut (**admin**) et le mot de passe par défaut (**admin**). Le mot de passe doit respecter la casse.

> **REMARQUE :** les comptes d'utilisateurs offrent un accès limité aux paramètres et aux pages liées à l'état. Pour vous connecter en tant qu'utilisateur, saisissez **cisco** dans les champs de nom d'utilisateur et de mot de passe.

**ÉTAPE6** Utilisez la page Quick Setup (configuration rapide) pour enregistrer vos comptes VoIP dans les champs Line1 (ligne1) et DECT Line 1 (ligne 1 DECT).

> Votre service VoIP peut ne nécessiter que quelques paramètres de base pour permettre l'enregistrement du système Cisco SPA232D. La page Quick Setup offre un raccourci vers les paramètres de base. Pour obtenir une liste plus complète des paramètres, choisissez le menu Voice (voix), puis les liens de l'arborescence de navigation.

- **Enter Proxy (saisir un proxy) :** saisissez le nom de domaine ou l'URL du serveur proxy du fournisseur de service.
- **Display Name (nom d'affichage) :** saisissez le nom de l'entreprise. Ce nom est généralement utilisé en tant qu'ID d'appel.
- **User ID (ID utilisateur) :** saisissez l'ID utilisateur de votre compte Internet associé à ce fournisseur de service.
- **Password (mot de passe) :** saisissez le mot de passe de votre compte Internet.
- **Dial Plan (Line 1 only) (plan de numérotation (ligne 1 uniquement)) :** Gardez la valeur par défaut (recommandée). Pour plus d'informations sur les paramètres de plan de numérotation, reportez-vous à l'aide en ligne et au guide d'administration.

**Remarque :** le système Cisco SPA232D affecte DECT Ligne 1 en tant que ligne par défaut pour les appels sortant des combinés Cisco SPA302D. Si nécessaire, vous pouvez configurer des comptes VoIP supplémentaires en tant que « DECT Lines ».

Pour ce faire, choisissez le menu **Voice**, puis les liens DECT Line 1~10 (ligne1~10 DECT) dans l'arborescence. Utilisez les cases à cocher de la page Quick Setup pour associer la ou les lignes DECT aux combinés correspondants.

- **ÉTAPE7** Cliquez sur **Submit** (enregistrer) pour enregistrer vos paramètres.
- **ÉTAPE8** Si vous souhaitez modifier le code PIN d'enregistrement des combinés, ouvrez la page Voice > System (voix > système), puis saisissez jusqu'à quatre chiffres dans le champ **IVR Admin Password** (mot de passe d'administrateur IVR). Cliquez sur **Submit** (enregistrer) pour enregistrer vos paramètres.

Pour en savoir plus, reportez-vous à l'aide en ligne ou au guide d'administration. (Les liens vers la documentation technique sont fournis sous la rubrique **[Problèmes et solutions, page 15](#page-30-0)**.)

#### **Enregistrement d'un combiné Cisco SPA302D 5**

Vous pouvez enregistrer combinés Cisco SPA302D dans la station de base DECT intégrée. Ces combinés peuvent être achetés séparément.

- **ÉTAPE 1** Installez le Cisco SPA302D. Pour plus d'informations, reportezvous au Guide de démarrage rapide du système Cisco SPA302D.
- **ÉTAPE 2** Sur le combiné Cisco SPA302, appuyez sur la touche centrale de **sélection** du clavier de navigation quadridirectionnel.

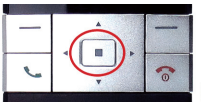

**ÉTAPE3** À l'aide des flèches de navigation, faites défiler jusqu'à l'icône des **paramètres** et appuyez sur la touche centrale de navigation pour la sélectionner.

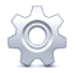

- **ÉTAPE4** Sélectionnez **Enregistrement du combiné**.
- **ÉTAPE 5** Sélectionnez **Enregistrer**.
- **ÉTAPE 6** Sur le système Cisco SPA232D, maintenez le bouton **d'annonce générale/enregistrement** enfoncé pendant au moins sept secondes, jusqu'à ce que le voyant vert clignote rapidement.

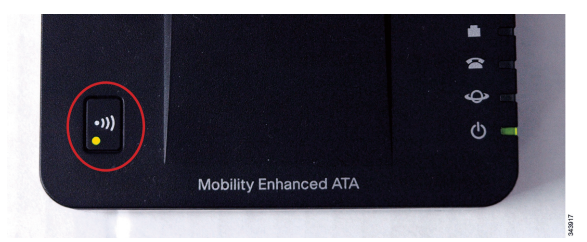

**Astuce**: si vous appuyez sur le bouton pendant moins de sept secondes, le voyant d'état vert clignote lentement, pour indiquer que le système est en mode d'annonce générale et non en mode d'enregistrement. L'enregistrement ne pourra pas se faire si le système est en mode d'annonce générale.

- **ÉTAPE 7** Le code PIN par défaut est vierge. Il n'est donc pas nécessaire de saisir un code PIN. Appuyez sur la touche gauche pour confirmer que vous souhaitez enregistrer le combiné. Le message «Inscription…» s'affiche.
- **ÉTAPE8** Pour vérifier que le combiné est enregistré par la station de base, vérifiez que l'icône de force du signal est allumée (et ne clignote pas) et que l'ID du combiné (Combiné 1 ou Combiné 2) apparaît en haut à droite de l'écran du combiné.

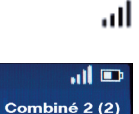

# **Informations supplémentaires**

### **Utilisation du système IVR pour l'administration**

Un système de réponse vocale interactive (IVR) est disponible pour vous aider à configurer et gérer votre adaptateur de terminal analogique. Vous pouvez utiliser le clavier du téléphone pour sélectionner les options et pour saisir vos informations.

Pour accéder au menu IVR :

<span id="page-24-0"></span>**6**

- **ÉTAPE1** Connectez un téléphone analogique au port PHONE de l'adaptateur de terminal analogique.
- **ÉTAPE2** Appuyez quatre fois sur la touche étoile : **\*\*\*\***
- **ÉTAPE3** Après le message d'accueil, appuyez sur les touches du clavier de votre téléphone pour sélectionner vos options.
- **ÉTAPE4** Saisissez le code correspondant à l'action souhaitée. Reportezvous au tableau **[Actions IVR](#page-26-0)** pour en savoir plus.

### **ASTUCES :**

- Saisissez le code lentement et attendez la confirmation audio entre chaque chiffre.
- Après avoir sélectionné une option, appuyez sur la touche **#** (dièse).
- Pour quitter le menu, raccrochez le téléphone ou saisissez le code **3948#**.
- Lorsque vous avez saisi une valeur telle qu'une adresse IP, appuyez sur la touche **#** (dièse) pour indiquer que votre sélection est terminée. Pour enregistrer le nouveau paramètre, appuyez sur **1**. Pour afficher le nouveau paramètre, appuyez sur **2**. Ressaisissez le nouveau paramètre en appuyant sur **3**. Pour annuler votre saisie et revenir au menu principal, appuyez sur la touche **\*** (étoile).
- Au cours de la saisie d'une valeur, vous pouvez annuler les modifications en appuyant deux fois sur la touche **\*** (étoile) en une demiseconde. Appuyez rapidement sur la touche pour éviter que l'étoile (**\***) soit considérée comme un séparateur décimal.
- Si le menu est inactif pendant plus d'une minute, l'adaptateur de terminal analogique expire. Vous devrez alors entrer à nouveau dans le menu en appuyant quatre fois sur la touche étoile : **\*\*\*\***. Vos paramètres sont appliqués lorsque vous raccrochez le téléphone ou quittez le système IVR. À ce moment, l'adaptateur de terminal analogique peut redémarrer.
- **•** Pour saisir les séparateurs décimaux dans une adresse IP, appuyez sur la touche **\*** (étoile). Par exemple, pour saisir l'adresse IP 191.168.1.105, procédez comme suit :
	- Appuyez sur les touches suivantes : 191**\***168**\***1**\***105.
	- Appuyez sur la touche **#** (dièse) pour indiquer que la saisie de l'adresse IP est terminée.
	- Appuyez sur **1** pour enregistrer l'adresse IP ou sur la touche **\*** (étoile) pour annuler votre saisie et revenir au menu principal.

### <span id="page-26-0"></span>**Actions IVR**

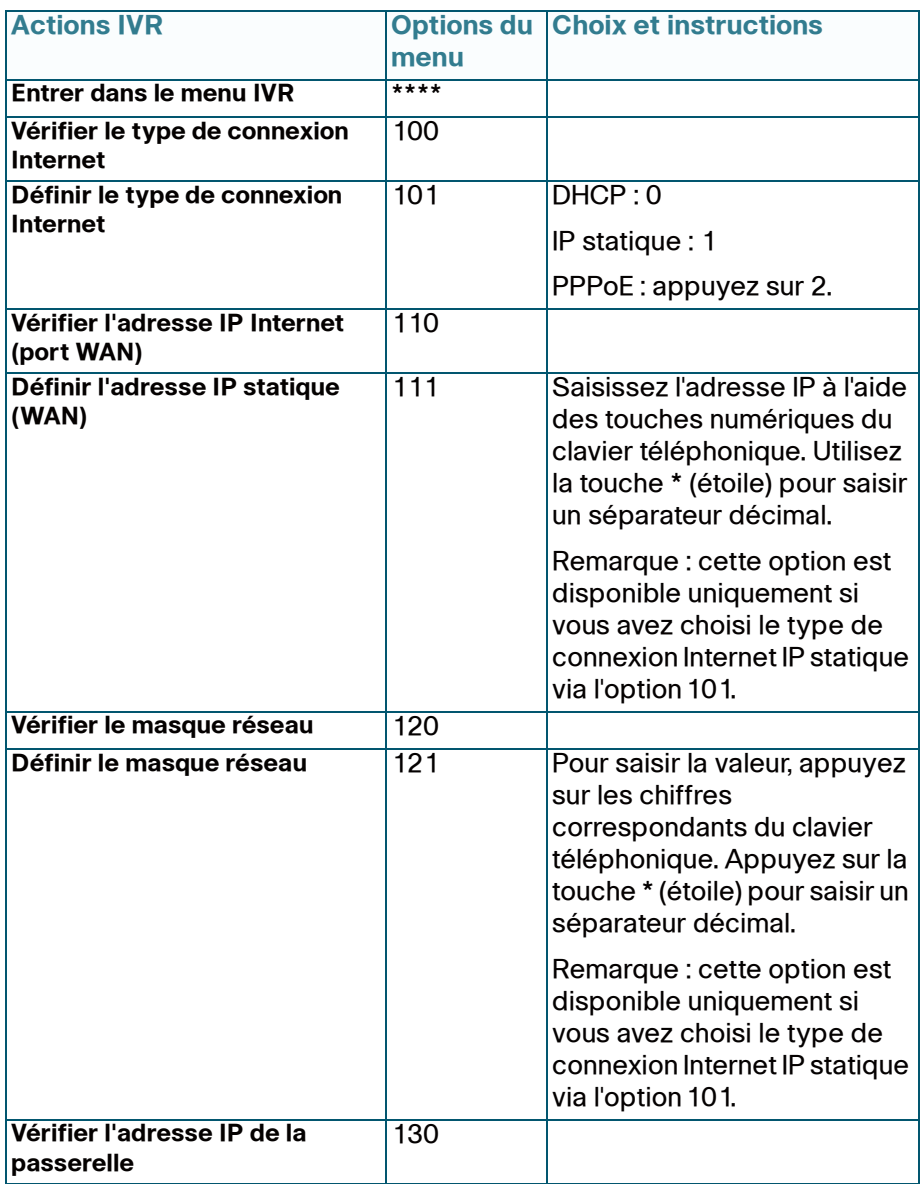

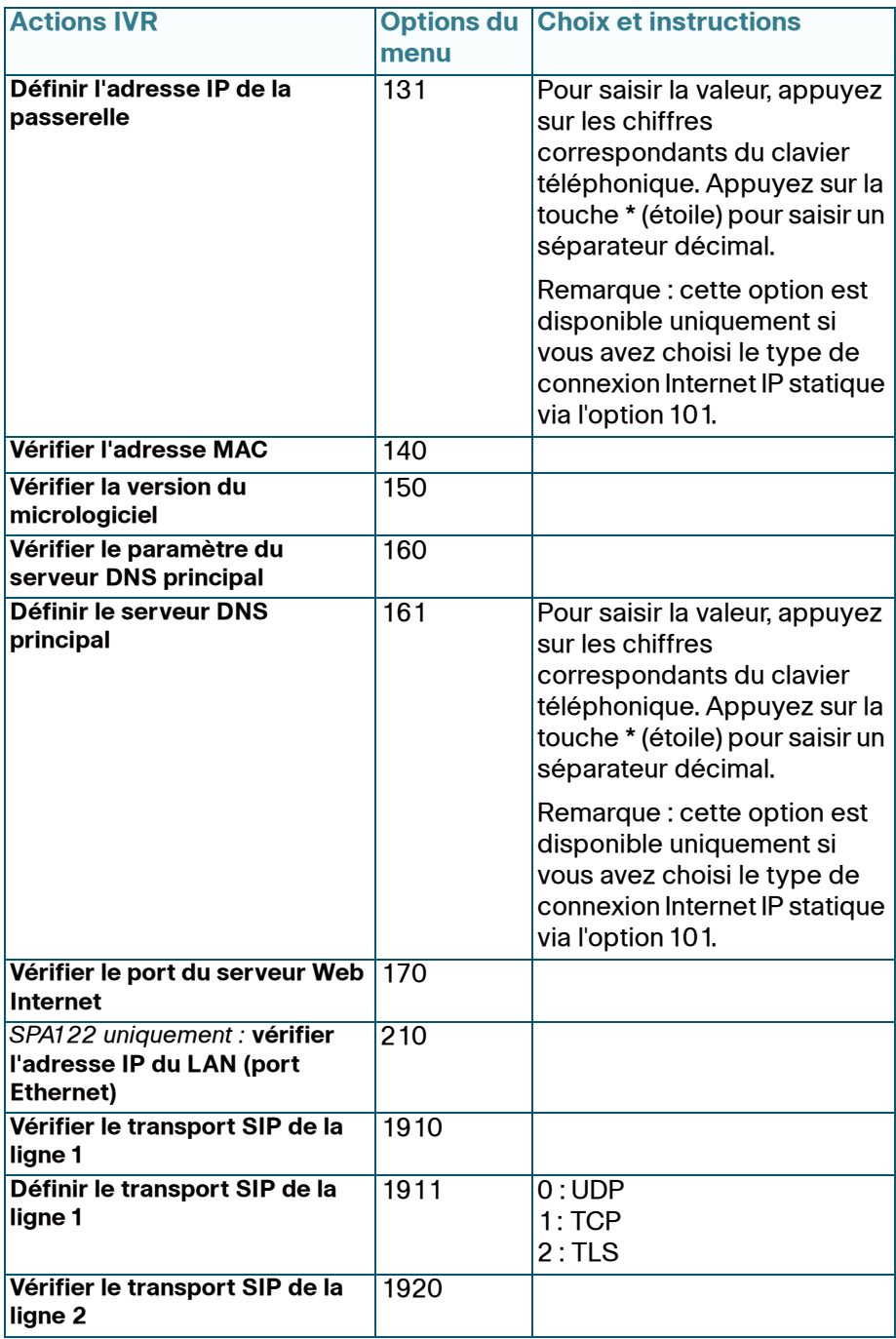

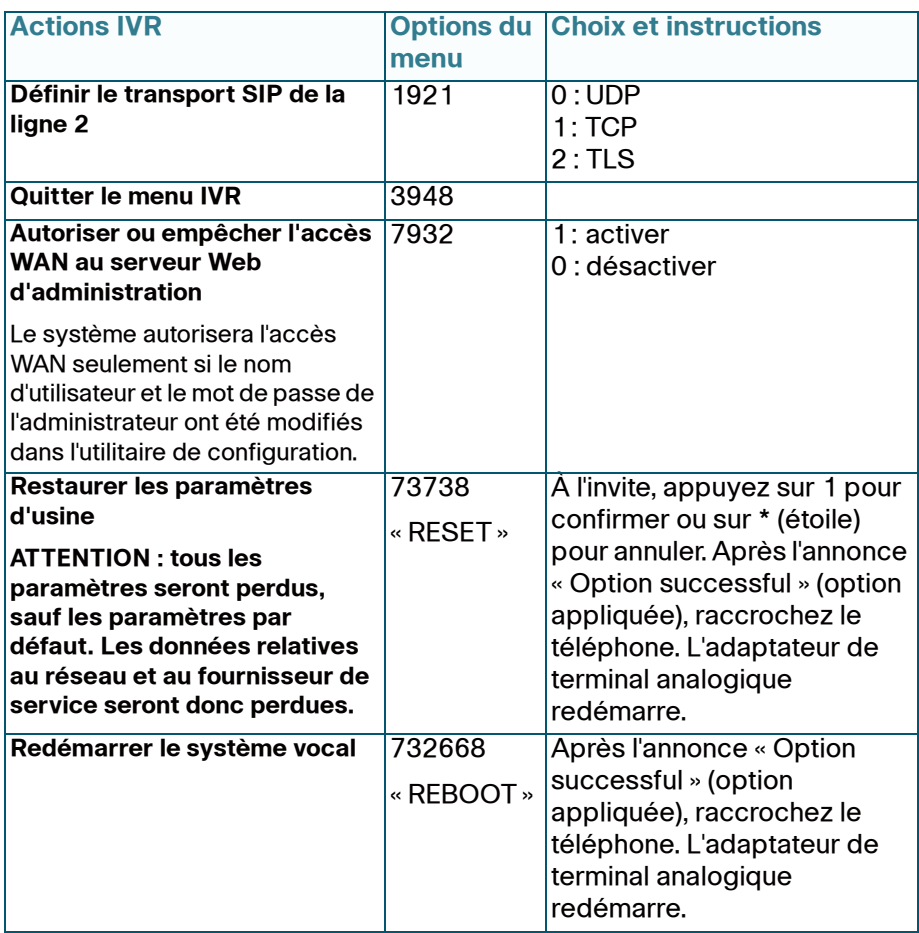

### **Montage de l'adaptateur de terminal analogique**

Vous pouvez choisir d'installer l'adaptateur de terminal analogique à plat sur un bureau ou de le fixer au mur.

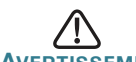

**AVERTISSEMENT** Pour éviter tout risque de surchauffe de l'adaptateur de terminal analogique, ne l'utilisez pas dans les lieux où la température ambiante dépasse 40 °C.

#### **Installation sur un bureau**

Placez l'adaptateur de terminal analogique sur une surface plane, à proximité d'une prise électrique.

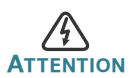

**ATTENTION** Ne posez aucun objet sur l'adaptateur de terminal analogique, toute charge excessive risquerait de l'endommager.

### **Montage mural**

Le panneau inférieur de l'adaptateur de terminal analogique comporte deux orifices de montage mural. Pour monter l'adaptateur de terminal analogique contre un mur, vous aurez besoin de matériel supplémentaire (non fourni). Nous vous suggérons d'utiliser le matériel illustré ci-après (l'échelle n'est pas respectée).

**Matériel recommandé (non inclus) :** deux vis autotaraudeuses à tête cylindrique large n° 6, d'une longueur de 5/8 pouce (15,8 mm), avec des brides d'ancrage pour l'installation dans des plaques de plâtre.

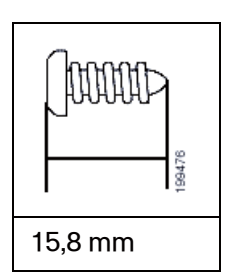

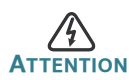

Tout montage non conforme peut endommager l'adaptateur de terminal analogique ou entraîner des blessures. Cisco ne peut en aucun cas être tenu responsable de tout dommage découlant d'un montage mural non conforme.

Pour procéder au montage mural de l'adaptateur :

- **ÉTAPE1** Déterminez l'endroit où vous souhaitez l'installer. Assurez-vous que la surface est lisse, plane, sèche et solide.
- **ÉTAPE2** Percez deux trous pilotes éloignés de 58 mm (environ 2,28 pouces) dans la surface. Assurez-vous que les trous sont à la même distance du sol pour que l'adaptateur soit bien droit, puis fixez-le dans l'une des deux positions de sécurité certifiées.
- **ÉTAPE3** Insérez une vis dans chaque trou, en laissant un espace d'au moins 5 mm (0,1968 pouce) entre la face inférieure de la tête de vis et la surface du mur.
- **ÉTAPE4** Placez les logements de montage mural de l'adaptateur sur les vis, puis faites glisser l'unité vers le bas jusqu'à introduire doucement les têtes de vis dans ces logements.

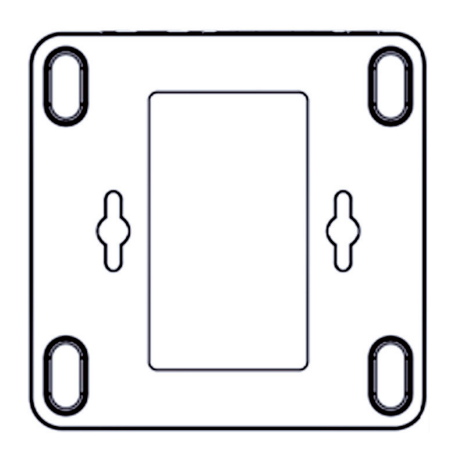

<span id="page-30-0"></span>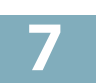

# **Problèmes et solutions**

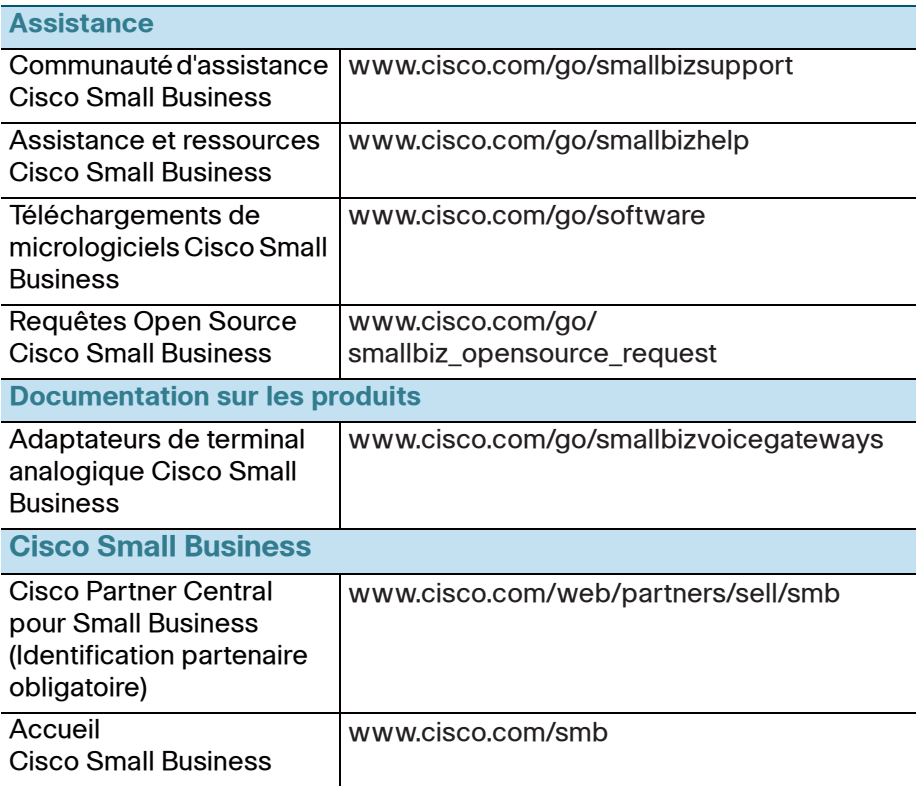

#### **Siège social pour les Amériques**

Cisco Systems, Inc. 170 West Tasman Drive San Jose, CA 95134-1706 États-Unis www.cisco.com [Assistance internationale aux petites entreprises :](http://www.cisco.com/go/sbsc)  www.cisco.com/go/sbsc

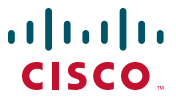

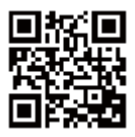

78-20139-01

Cisco et le logo Cisco sont des marques commerciales ou des marques déposées de Cisco et/ou de ses filiales aux États-Unis et dans d'autres pays. Pour consulter la liste des marques commerciales de Cisco, rendez-vous sur : [www.cisco.com/go/trademarks](http://www.cisco.com/go/trademarks). Les autres marques commerciales mentionnées sont la propriété de leurs détenteurs respectifs. L'utilisation du terme « partenaire » n'implique pas de relation de partenariat entre Cisco et une autre société. (1110R)

© 2012 Cisco Systems, Inc. Tous droits réservés.

Printed in China PRC Imprimé en République populaire de Chine

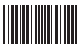

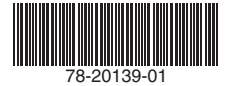

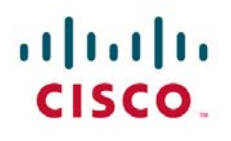

#### **FCC Interference Information**

This device complies with Part 15 of the FCC Rules. Operation is subject to the following two conditions: (1) This device may not cause harmful interference; and (2) This device must accept any interference received, including interference that may cause undesired operation.

This equipment has been tested and found to comply with the limits for a Class B digital device, pursuant to Part 15 of the FCC Rules. These limits are designed to provide reasonable protection against harmful interference in a residential installation.

This equipment generates, uses, and can radiate radio frequency energy and, if not installed and used in accordance with the instructions, may cause harmful interference to radio communications. However, there is no guarantee that interference will not occur in a particular installation.

If this equipment does cause harmful interference to radio or television reception, which can be determined by turning the equipment off and on, the user is encouraged to try to correct the interference by one or more of the following measures:

- Reorient or relocate the receiving antenna (that is, the antenna for radio or television that is
- " receiving" the interference).
- Reorient or relocate and increase the separation between the telecommunications equipment and receiving antenna.
- Connect the telecommunications equipment into an outlet on a circuit different from that to which the receiving antenna is connected

#### *FCC RF Radiation Exposure Statement*

The installation of the base unit should allow at least 20 centimeter between the base and persons to be in compliance with FCC RF exposure guidelines. For body worn operation, the portable part (handset) has been tested and meets FCC RF exposure guidelines.

This device must not be co-located or operating in conjunction with any other antenna or transmitter. The changes or modifications not expressly approved by the party responsible for compliance could void the user's authority to operate the equipment.

#### **CANADIAN REPRESENTATIVE & ADDRESS:**

Cisco Systems Canada Co

 100 Middlefield Road, Toronto, Ontario, M1S 4M6, CANADA  **TEL.:**416-321-7646

This device complies with Industry Canada licence-exempt RSS standard(s). Operation is subject to the following two conditions: (1) this device may not cause interference, and (2) this device must accept any interference, including interference that may cause undesired operation of the device.

Le présent appareil est conforme aux CNR d'Industrie Canada applicables aux appareils radio exempts de licence. L'exploitation est autorisée aux deux conditions suivantes : (1) l'appareil ne doit pas produire de brouillage, et (2) l'utilisateur de l'appareil doit accepter tout brouillage radioélectrique subi, même si le brouillage est susceptible d'en compromettre le fonctionnement.